## Interconnection Portal Job Aid RESIDENTIAL CUSTOMERS

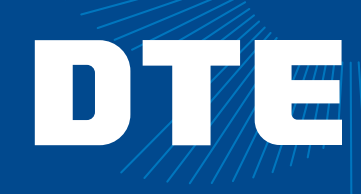

- 1. Apply Myself
	- a. Navigate to the **DTE website** and log in.

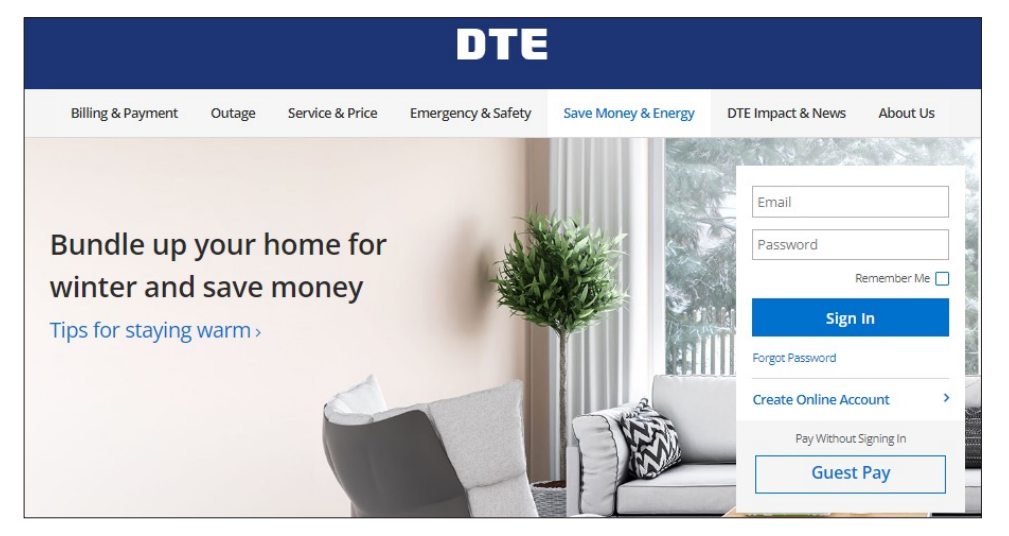

b. Upon logging in, you will see information regarding your bill. Now navigate to **Rooftop Solar and Private Generation**. This can be reached by clicking on Service & Price and then on Rooftop Solar and Private Generation.

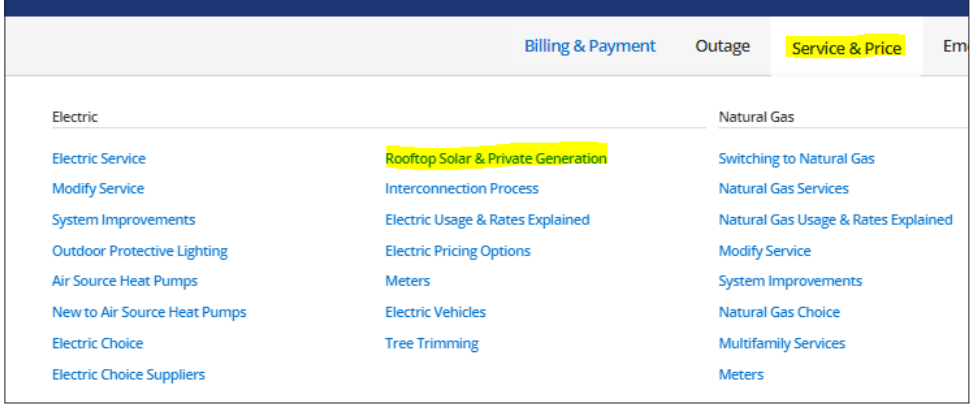

c. Click on the My Projects tab and then the Start a New Project button.

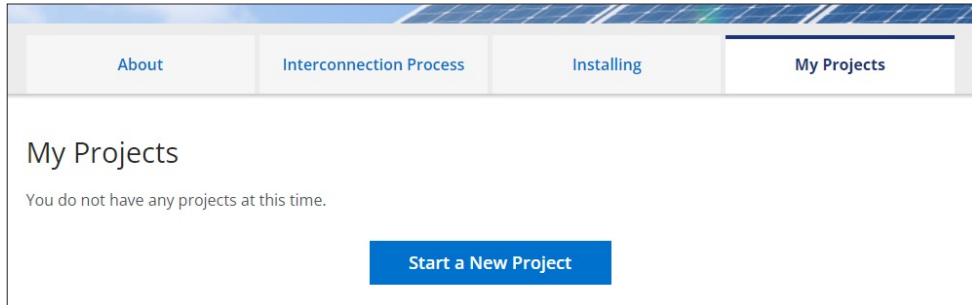

d. Select the desired installation.

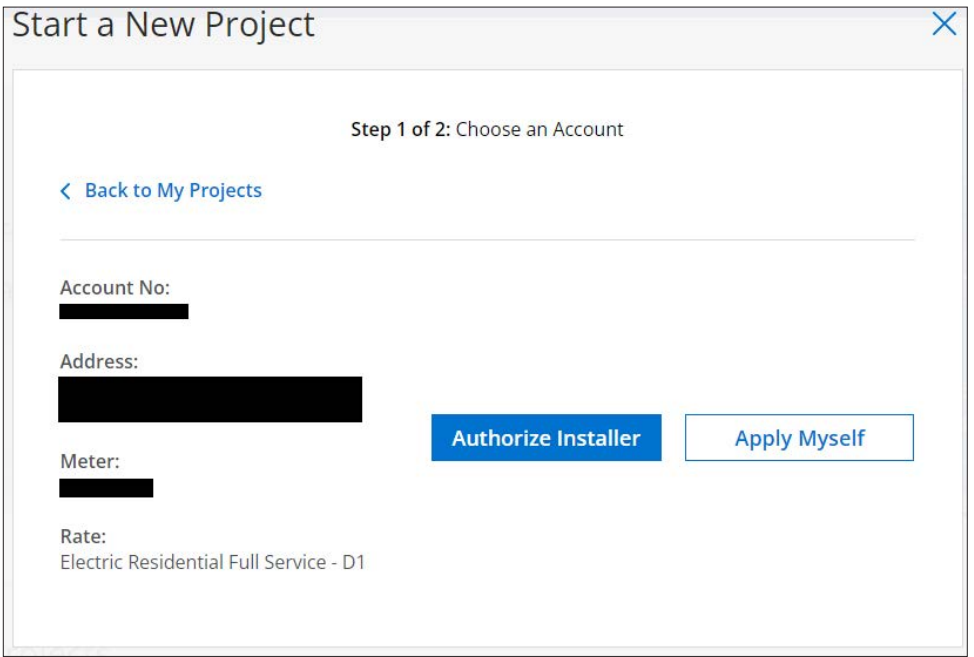

- e. For applying by yourself, click the Apply Myself button.
- 2. Authorize an Installer
	- a. Navigate to the **DTE website** and log in.

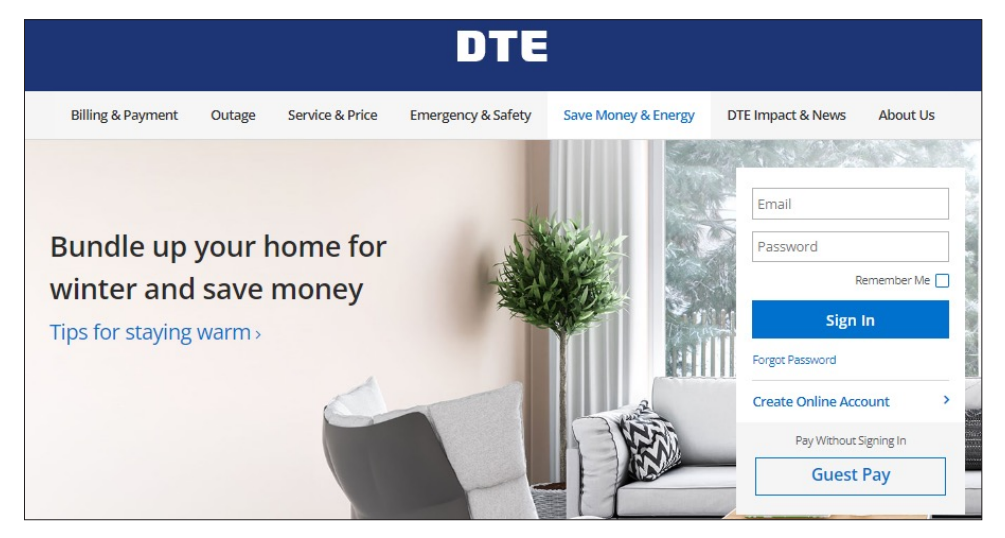

b. Upon logging in, you will see information regarding your bill. Now navigate to **Rooftop Solar and Private Generation**. This can be reached by clicking on Service & Price and then on Rooftop Solar and Private Generation.

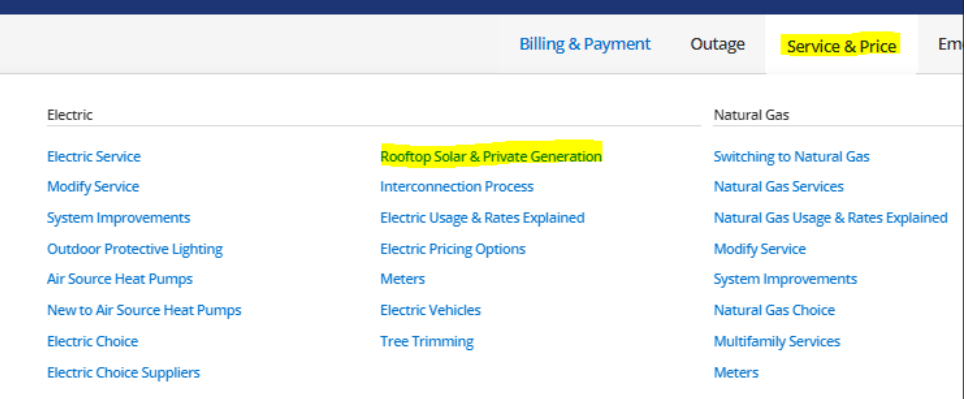

c. Click on the My Projects tab and then the Start a New Project button.

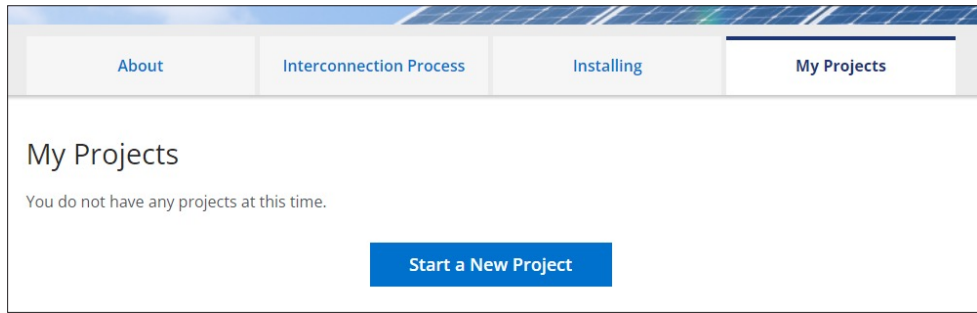

d. Select the desired installation.

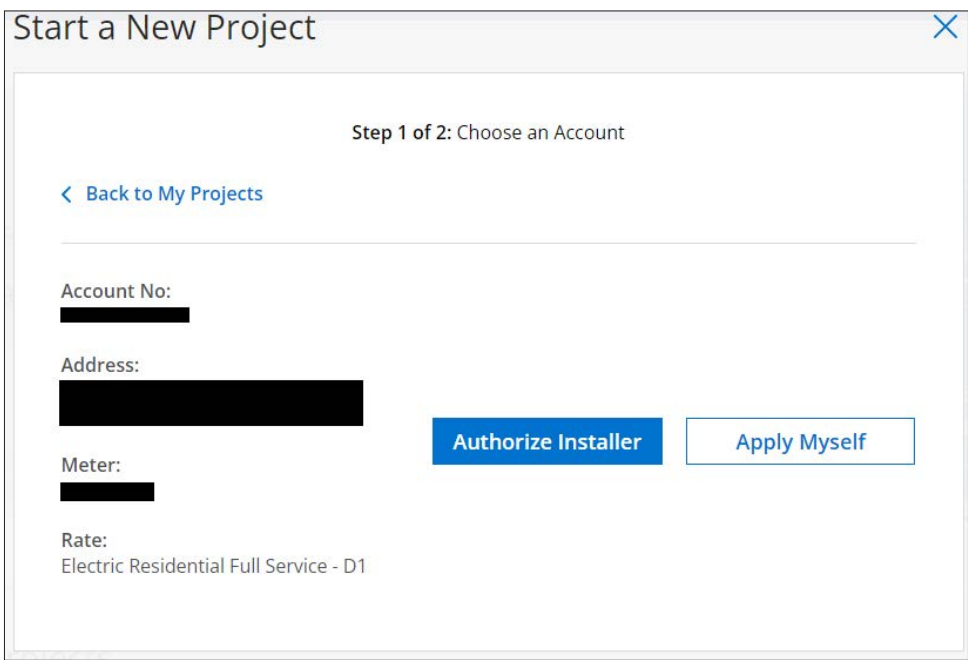

e. For authorizing an installer, click the Authorize Installer button.

f. In the drop-down menu of installers, find your desired installer and click Submit.

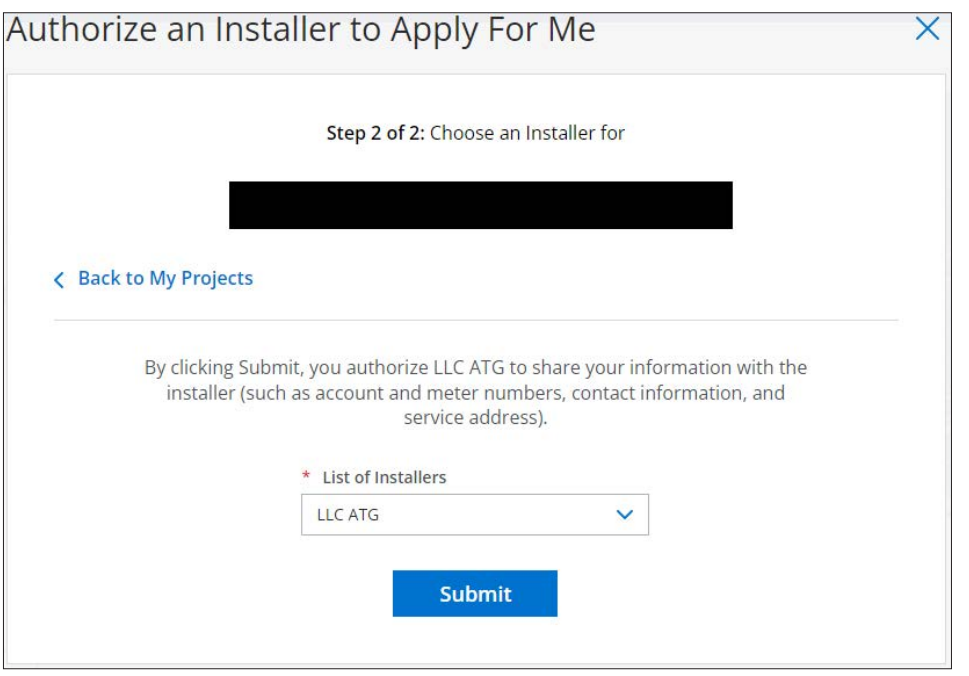

g. The selected installer will receive your notification and can then begin the application on your behalf from their dashboard.